# **Install Routed PON 24.1.2 - Single VM Lab**

## **Contents**

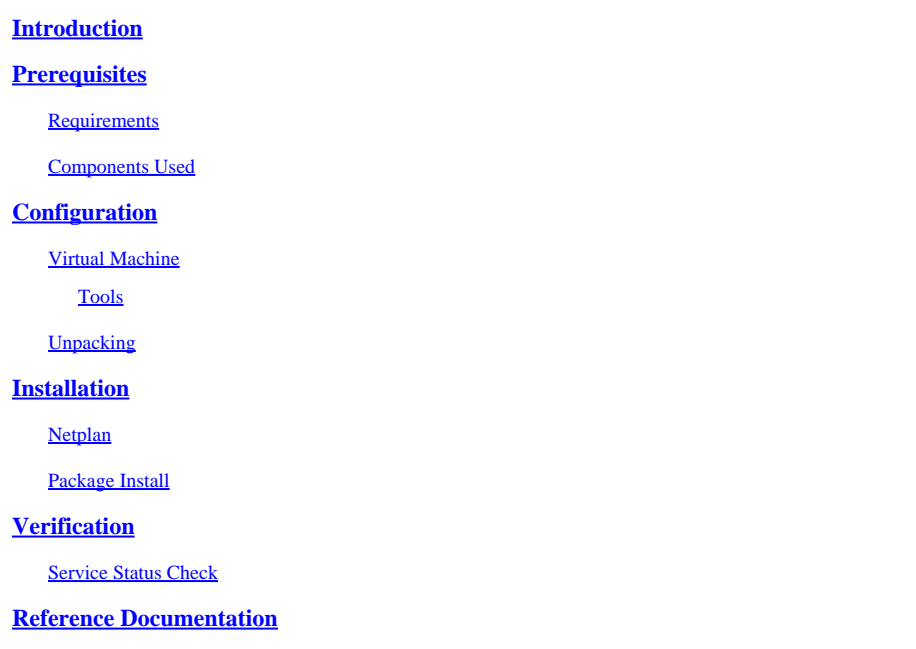

## <span id="page-0-0"></span>**Introduction**

<span id="page-0-1"></span>This document describes a walkthrough of the Cisco Routed PON Manager software installation in the local lab.

## **Prerequisites**

## <span id="page-0-2"></span>**Requirements**

- Knowledge of the Linux Server Environment
- Knowledge of Linux Text Editors
- Linux Tools openssh-server, net-tools, ntpd

## <span id="page-0-3"></span>**Components Used**

- Linux Virtual Machine (VM)
	- $\degree$  2 vCPUs
	- 8GB RAM
	- 20GB Space (Minimum)
- Ubuntu 20.04.06 LTS

The information in this document was created from the devices in a specific lab environment. All of the devices used in this document started with a cleared (default) configuration. If your network is live, ensure that you understand the potential impact of any command.

## <span id="page-1-0"></span>**Configuration**

## <span id="page-1-1"></span>**Virtual Machine**

#### <span id="page-1-2"></span>**Tools**

This document begins with the assumption that the VM has been configured for access, the Ubuntu Operating System (OS) has been installed and configured with network connectivity, the tools listed in Requirements have been installed, and the Routed PON zip file has been downloaded. For ease, the Ubuntu **apt** commands have been provided to download and install the recommended tools.

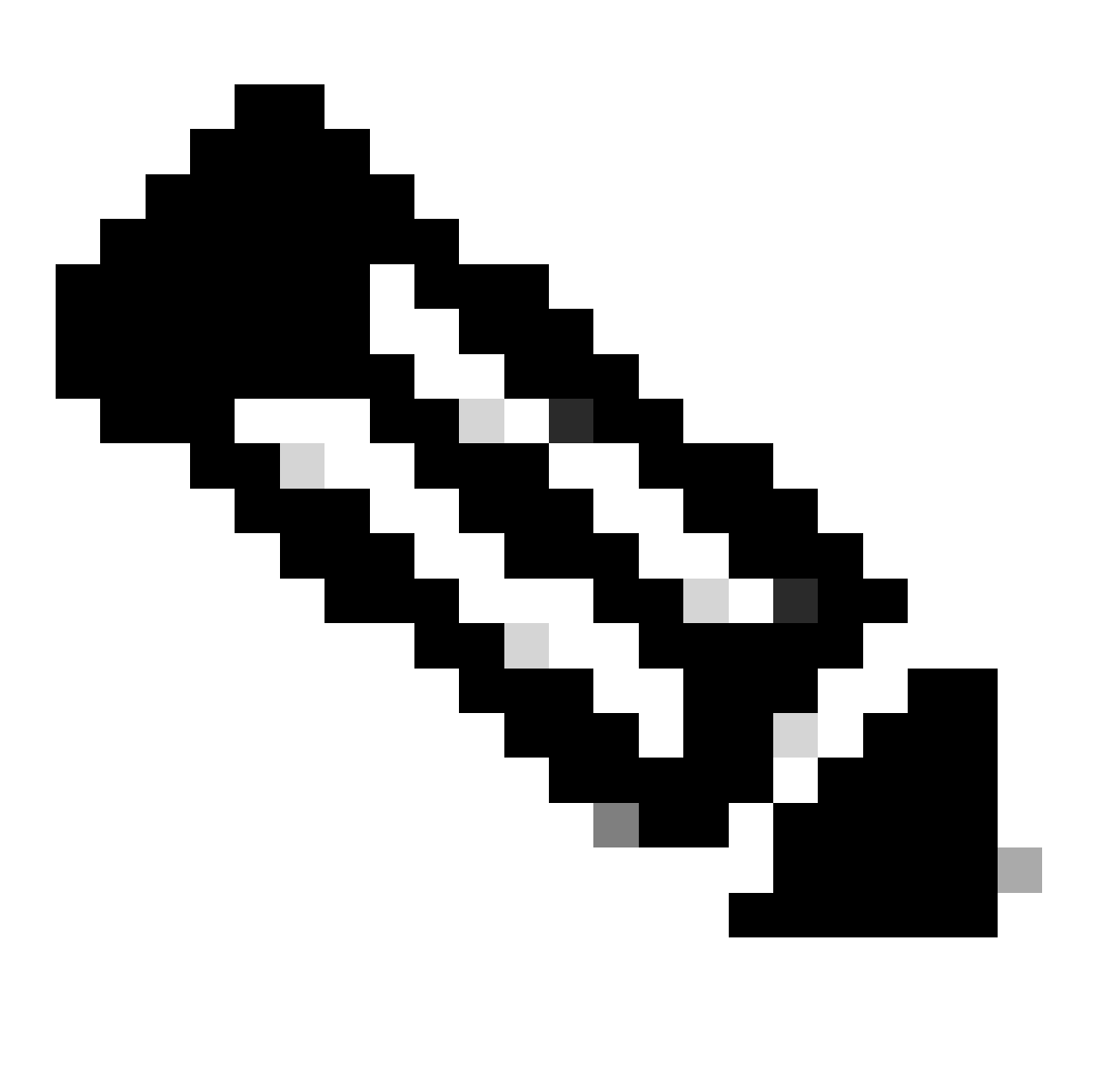

Note: A link to the download for [Routed PON 24.1.2 is available here.](https://software.cisco.com/download/home/286333876/type/286335713/release/24.1.2?catid=268437899)

sudo apt install net-tools sudo apt install openssh-server sudo apt install ntpd

### <span id="page-2-0"></span>**Unpacking**

1) Create an installation directory to unzip the Routed PON 24.1.2 zip file to.

<#root>

rpon@rpon-mgr:~\$

**mkdir Routed\_PON\_24\_1\_2**

2) Unzip Cisco\_Routed\_PON\_24\_1\_2\_Release.zip into the assigned directory.

<#root>

rpon@rpon-mgr:~/PON\_Mgr\_24\_1\_2\$

**unzip Cisco\_Routed\_PON\_24\_1\_2\_Release.zip**

Archive: Cisco\_Routed\_PON\_24\_1\_2\_Release.zip inflating: PON\_MANAGER\_SIGNED\_CCO/

**R4.0.0-Cisco-UB2004-sign.tar.gz**

inflating: PON\_MANAGER\_SIGNED\_CCO/

**README**

inflating: PON\_MANAGER\_SIGNED\_CCO/

**verify.tar.gz**

3) Change directory (cd) to the newly created PON\_MANAGER\_SIGNED\_CCO folder and list (ls) the files.

<#root>

rpon@rpon-mgr:~/PON\_Mgr\_24\_1\_2/PON\_MANAGER\_SIGNED\_CCO\$

**ls -la**

total 29120 drwxrwxr-x 2 rpon rpon 4096 Jun 13 09:26 . drwxrwxr-x 3 rpon rpon 4096 Jun 13 09:26 .. -rw-rw-r-- 1 rpon rpon 29792662 Mar 15 05:21

**R4.0.0-Cisco-UB2004-sign.tar.gz**

-rw-rw-r-- 1 rpon rpon 1966 Mar 15 05:21

**README**

-rw-rw-r-- 1 rpon rpon 11502 Mar 15 05:21

**verify.tar.gz**

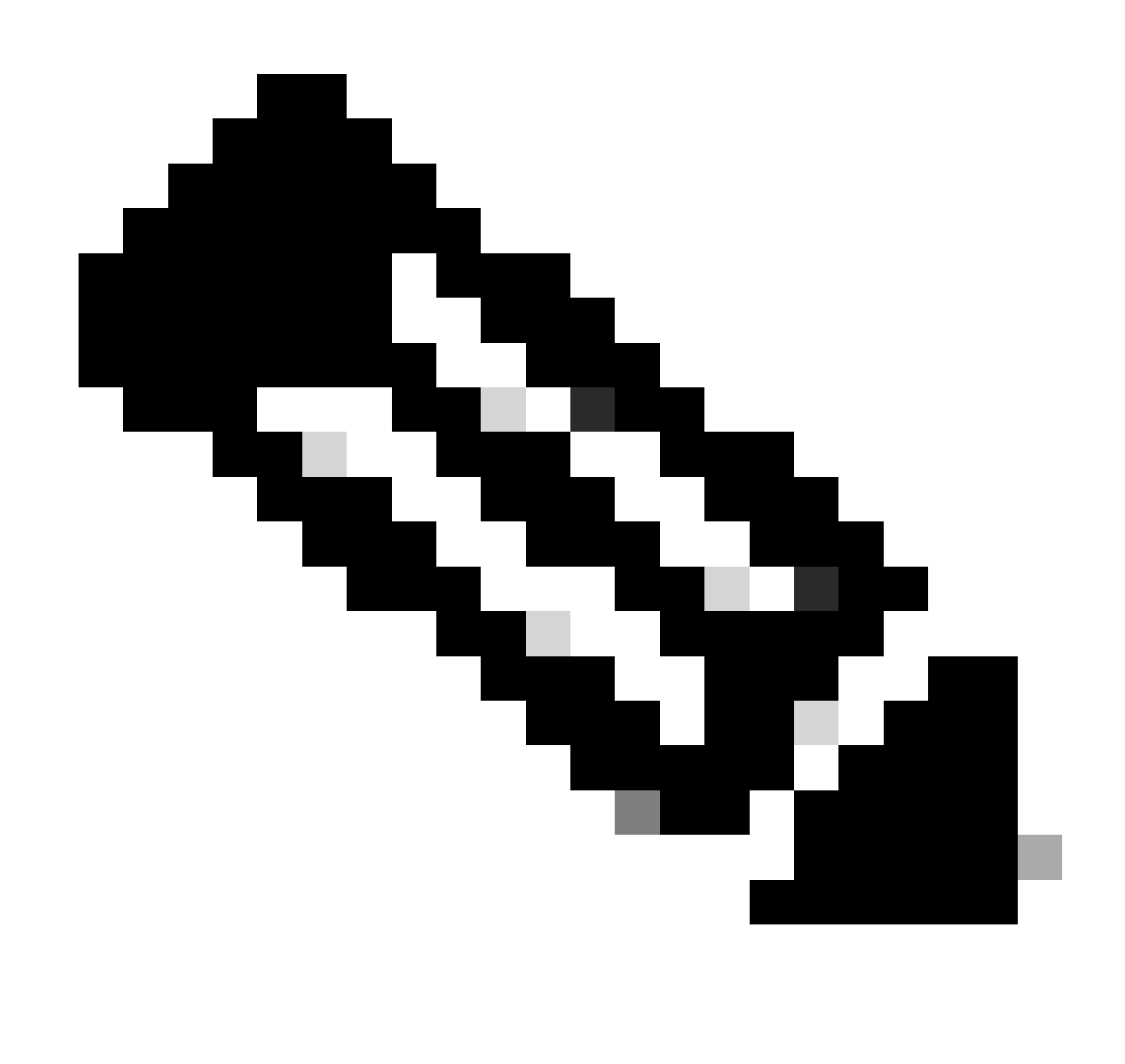

**Note**: The listed README file explains the file verification process. This step is not performed during this installation walkthrough.

4) Untar the R4.0.0-Cisco-UB2004-sign.tar.gz file using **tar -xvf R4.0.0-Cisco-UB2004-sign.tar.gz**.

<#root>

rpon@rpon-mgr:~/PON\_Mgr\_24\_1\_2/PON\_MANAGER\_SIGNED\_CCO\$

```
tar -xvf R4.0.0-Cisco-UB2004-sign.tar.gz
```

```
R4.0.0-Cisco-UB2004-sign/
R4.0.0-Cisco-UB2004-sign/
```
**R4.0.0-Cisco-UB2004.tar.gz.signature**

R4.0.0-Cisco-UB2004-sign/

**R4.0.0-Cisco-UB2004.tar.gz**

5) Cd to the R4.0.0-Cisco-UB2004-sign directory and list the files.

 $<\# \text{root}$ 

rpon@rpon-mgr:~/PON\_Mgr\_24\_1\_2/PON\_MANAGER\_SIGNED\_CCO\$

**cd R4.0.0-Cisco-UB2004-sign/**

rpon@rpon-mgr:~/PON\_Mgr\_24\_1\_2/PON\_MANAGER\_SIGNED\_CCO/R4.0.0-Cisco-UB2004-sign\$

**ls -la**

total 29112 drwxr-xr-x 2 rpon rpon 4096 Mar 15 04:51. drwxrwxr-x 3 rpon rpon 4096 Jun 13 09:26 .. -rw-r--r-- 1 rpon rpon 29796139 Mar 15 04:51

**R4.0.0-Cisco-UB2004.tar.gz**

-rw-r--r-- 1 rpon rpon 3546 Mar 15 04:51

**R4.0.0-Cisco-UB2004.tar.gz.signature**

6) Untar R4.0.0-Cisco-UB2004-tar.gz via **tar -xvf R4.0.0-Cisco-UB2004.tar.gz**.

<#root>

rpon@rpon-mgr:~/PON\_Mgr\_24\_1\_2/PON\_MANAGER\_SIGNED\_CCO/R4.0.0-Cisco-UB2004-sign\$ **tar -xvf R4.0.0-Cisco-UB2004.tar.gz**

---- snipped for brevity -----

7) A new directory is now created called **R4.0.0-Cisco-UB2004** CD to this directory.

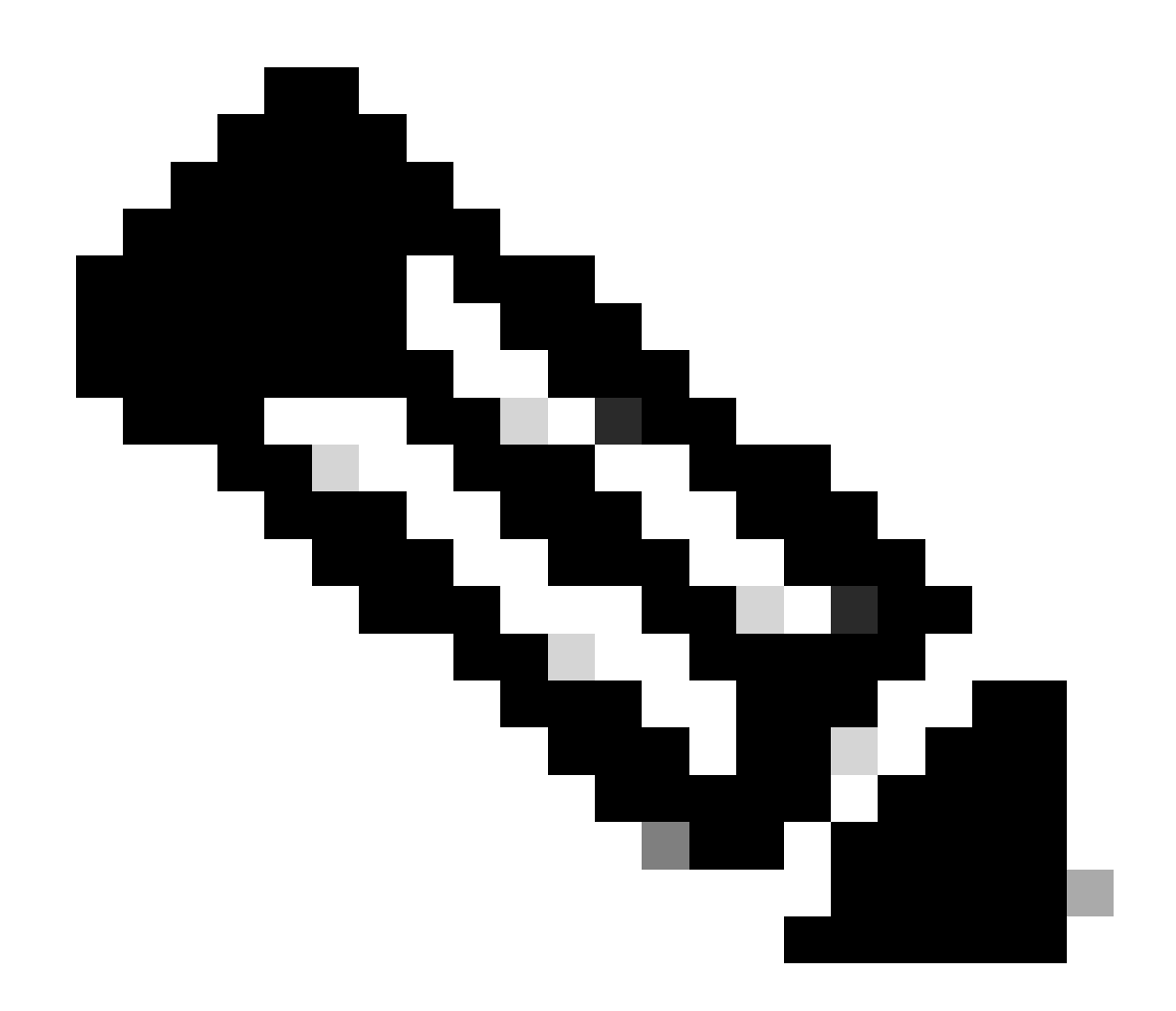

**Note**: This is where the shell scripts to install, uninstall, check status, and additional PON Controller JSON file is located.

<#root>

```
rpon@rpon-mgr:~/PON_Mgr_24_1_2/PON_MANAGER_SIGNED_CCO/R4.0.0-Cisco-UB2004-sign/R4.0.0-Cisco-UB2004$
ls -la
total 116
drwxr-xr-x 7 rpon rpon 4096 Mar 14 11:11 .
drwxr-xr-x 3 rpon rpon 4096 Jun 13 09:26 ..
-rw-r--r-- 1 rpon rpon 8196 Mar 14 11:10
.DS_Store
-rwxr-xr-x 1 rpon rpon 13650 Mar 14 11:10
get-support-info.sh
drwxr-xr-x 3 rpon rpon 4096 Mar 14 11:10
```

```
grafana_dashboards
```

```
-rwxr-xr-x 1 rpon rpon 25392 Mar 14 11:10
install.sh
-rw-r--r-- 1 rpon rpon 1493 Mar 14 11:11
PonCntlInit.json
drwxr-xr-x 2 rpon rpon 4096 Mar 14 11:10
R4.0.0-Firmware
drwxr-xr-x 5 rpon rpon 4096 Mar 14 11:14
R4.0.0-Netconf-UB2004
drwxr-xr-x 6 rpon rpon 4096 Mar 14 11:14
R4.0.0-PonManager-UB2004
-rw-r--r-- 1 rpon rpon 7949 Mar 14 11:11
README.txt
-rwxr-xr-x 1 rpon rpon 2349 Mar 14 11:10
status.sh
drwxr-xr-x 2 rpon rpon 4096 Mar 14 11:10
tools
-rwxr-xr-x 1 rpon rpon 2245 Mar 14 11:10
uninstall.sh
-rwxr-xr-x 1 rpon rpon 8605 Mar 14 11:11
upgrade.sh
```
## <span id="page-6-0"></span>**Installation**

View the **README.txt** file for installation steps. This install is using **Option 2** for **New Installation**.

<#root>

```
rpon@rpon-mgr:~/PON_Mgr_24_1_2/PON_MANAGER_SIGNED_CCO/R4.0.0-Cisco-UB2004-sign/R4.0.0-Cisco-UB2004$
cat README.txt
```
--- snipped for brevity --- Option 2: New Installation =========================== Step 1 : Verify System Requirements: ----------------------------------- a) Verify system is running ubuntu version 20.04 user@system:~\$ lsb\_release -a No LSB modules are available. Distributor ID: Ubuntu Description: Ubuntu 20.04.3 LTS Release: 20.04 Codename: bionic b) Verify the ethernet interfaces are configured on the ubuntu system 1) Look for your Ethernet Interfaces: "ifconfig" or "ip a". <<< make note of interfaces listed >>> 2) There are multiple ways to configure interfaces on Ubuntu 18.04 and 20.04 3) The simplest way is via Netplan 4) Netplan is located in the /etc/netplan directory 5) There will be a file similar in name to "01-network-manager-all.yaml" 6) Edit this file with your favorite editor such as "nano" or "vi" c) user@system:~\$ sudo nano /etc/netplan/<net-plan-name>.yaml Sample Netplan text <<< Make sure indentation is consistent >>> network: version: 2 renderer: NetworkManager ethernets: eno1: <<< MCMS IP Interface >>> dhcp4: no <<< No DHCP >>> dhcp6: no <<< No DHCP >>> addresses: [172.16.41.5/24] <<< Static IPv4 >>> gateway4: 172.16.41.1 <<< IPv4 default Gateway >>> nameservers: <<< DNS Addresses >>> vlans: <<< Configured VLANs >>> vlan4090: <<< "l2EthInterfaceName" VLAN named vlan4090 assigned to PON Controller Interface >>> id: 4090 <<< VLAN number >>> link: eno2 <<< PON Controller Interface >>> d) After finished editing, Save and exit, then enter "netplan apply" to enable new configuration. e) Verify ubuntu system has connectivity to Internet Step 2 : Installation -------------------- a) Run the installation script "install.sh": user@system:<install\_directory>/R4.0.0-UB2004\$ sudo ./install.sh -e <l2EthInterfaceName> This script will do the following: • Install MongoDB • Install MCMS PON Manager • Install MCMS Netconf Server • Install PON Controller and UMT Relay (using the Ethernet interface specificed)

```
Required:
-e <l2EthInterfaceName> interface name of L2 port
Optional: 
-d <databaseIpAaddress> IP address of MongoDB database
-n <databaseName> MongoDB database name for PON Manager
-m Install only PonManager/MongoDB/NETCONF
-c Install only PonController
defaults:
-d <databaseIpAddress> = 127.0.0.1 
-n <databaseName> = tibit_pon_controller
Informational: How to verify all processes are running
=======================================================
a) Verify MongoDB is running
user@system:~$ sudo systemctl status mongod.service
● mongod.service - MongoDB Database Server
Loaded: loaded (/lib/systemd/system/mongod.service; enabled; vendor preset: enabled)
Active: active (running) since Fri 2019-08-30 11:56:38 PDT; 3 days ago
Main PID: 15035 (mongod)
CGroup: /system.slice/mongod.service
└─15035 /usr/bin/mongod --config /etc/mongod.conf
b) Verify MCMS PON Manager Apache Web Server is running
user@system:~$ sudo systemctl status apache2.service
● apache2.service - The Apache HTTP Server
Loaded: loaded (/lib/systemd/system/apache2.service; enabled; vendor preset: enabled)
Drop-In: /lib/systemd/system/apache2.service.d
└─apache2-systemd.conf
Active: active (running) since Fri 2019-08-16 15:19:09 PDT; 1 weeks 2 days ago
Process: 2981 ExecReload=/usr/sbin/apachectl graceful (code=exited, status=0/SUCCESS)
Main PID: 8471 (apache2)
```
---- Removed addtional information regarding PON Controller as this is installed in the XR Router so the

#### <span id="page-8-0"></span>**Netplan**

Using a linux text file editor (nano, vi), edit the YAML file located in the /etc/netplan/ directory using the template provided in the README.txt in the installation folder. Populate the IP information specific to the network and VM.

#### <#root>

```
rpon@rpon-mgr:~/PON-mgr-24.1.2/PON_MANAGER_SIGNED_CCO/R4.0.0-Cisco-UB2004-sign/R4.0.0-Cisco-UB2004$
```

```
sudo nano /etc/netplan/01-network-manager-all.yaml
```
network: version: 2 renderer: NetworkManager network:

 ethernets: ens192:

**<- This VM's network adapter is ens192. If the default is NOT ens192, change this value to the desired network adapter**

 dhcp4: no dhcp6: no addresses:

**[IPv4 address and subnet]**

gateway4:

**[V4Gateway]**

 nameservers: addresses:

**[DNS Server(s)]**

vlans:

 **vlan.4090:**

 **id: 4090**

link:

**[VM network adapter name]**

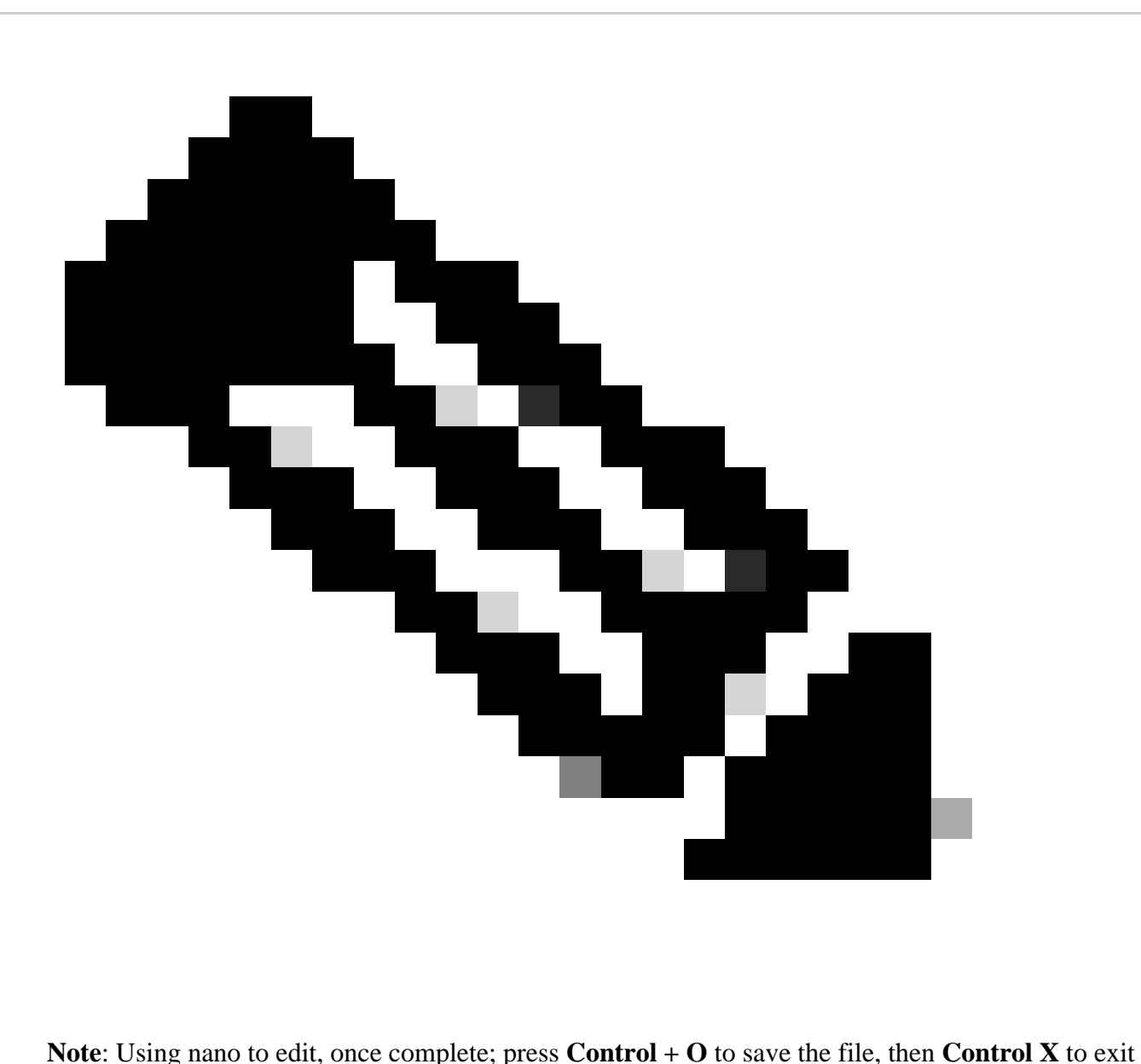

nano. In VIM, use **:wq!** to save and exit.

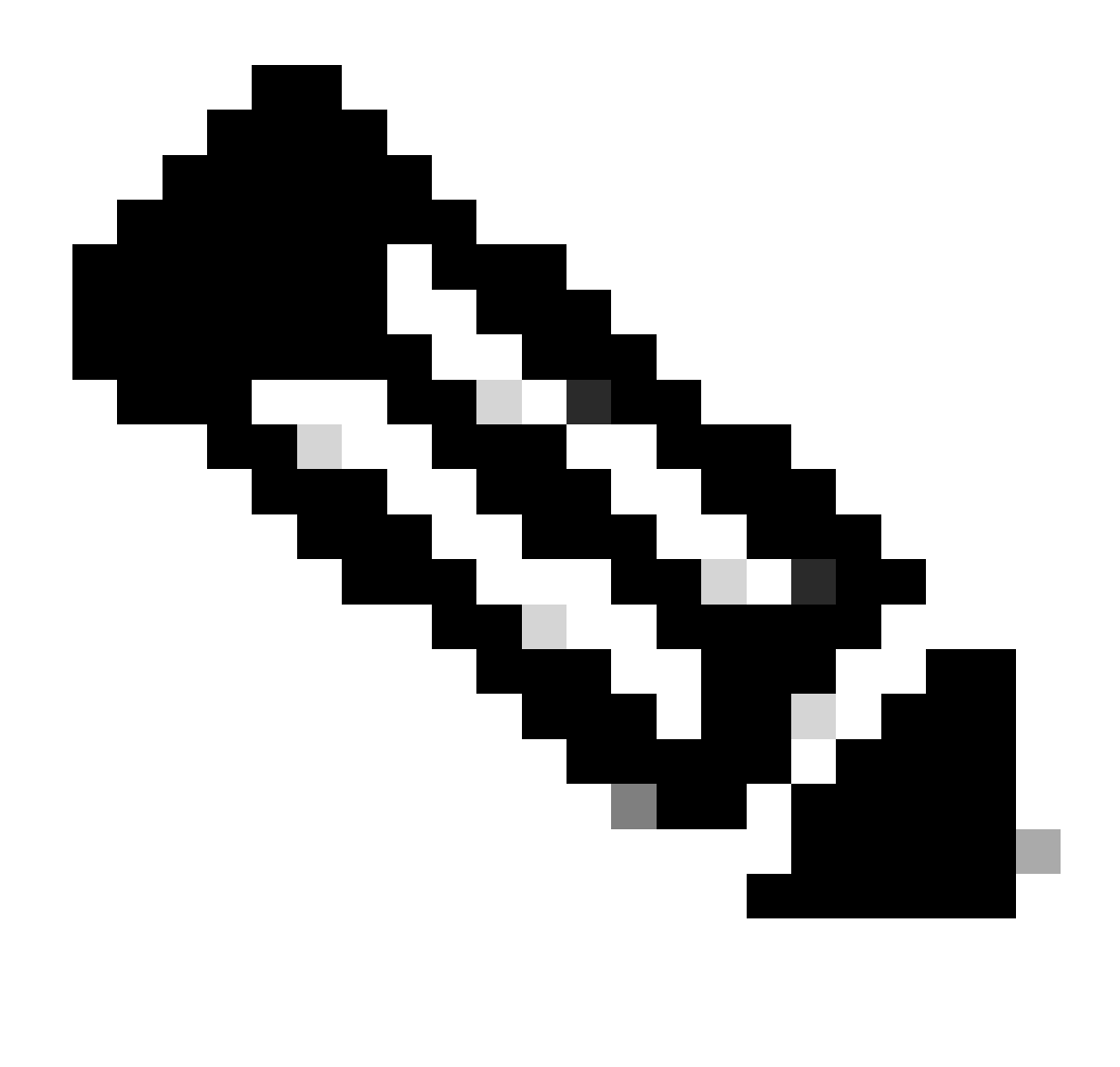

**Note**: Usage of **sudo netplan --debug apply** is useful when testing the netplan prior to application.

Verify the netplan configuration is correct by viewing the file via **cat**. This output is strictly a lab example, please utilize the IP addresses specific to the network. Once complete and exited from the text editor, run **sudo netplan apply**.

Lab Example:

<#root>

```
rpon@rpon-mgr:~/PON-mgr-24.1.2/PON_MANAGER_SIGNED_CCO/R4.0.0-Cisco-UB2004-sign/R4.0.0-Cisco-UB2004$
```
**cat /etc/netplan/01-network-manager-all.yaml**

# Let NetworkManager manage all devices on this system network: version: 2 renderer: NetworkManager ethernets:

```
 ens192:
     dhcp4: no
     dhcp6: no
     addresses: [10.122.140.232/28]
     gateway4: 10.122.140.225
     nameservers:
       addresses: [172.18.108.43,172.18.108.34]
 vlans:
    vlan4090:
      id: 4090
      link: ens192
rpon@rpon-mgr:~/PON-mgr-24.1.2/PON_MANAGER_SIGNED_CCO/R4.0.0-Cisco-UB2004-sign/R4.0.0-Cisco-UB2004$
sudo netplan apply
```
### <span id="page-12-0"></span>**Package Install**

Perform the install using the chosen arguments. For this install, using -e, -d, and -m. As per the README.txt, -e tells the installer which ethernet interface on the VM to use, -d sets the IP that is applied to the mongo.conf file for the MongoDB to use, and -m installs PON Manager, MongoDB, and NETCONF.

Example: **sudo ./install.sh -e ens192 -d [IPaddr] -m**

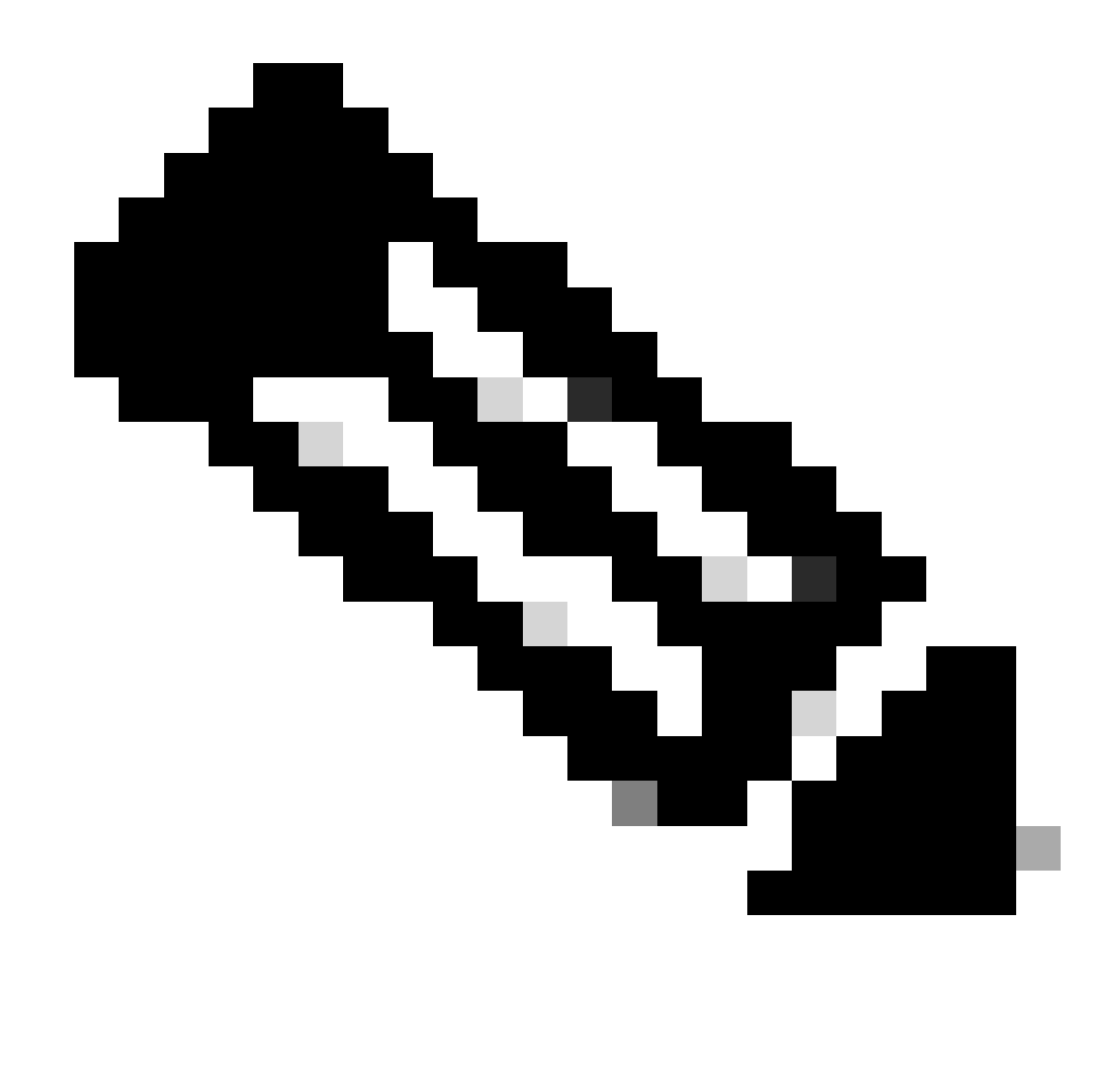

Note: If this is a new VM, install times can vary up to 5 minutes while the dependencies are added and updated. Once the install is complete, a log message is generated.

<#root>

```
rpon@rpon-mgr:~/PON_MANAGER_SIGNED_CCO/R4.0.0-Cisco-UB2004-sign/R4.0.0-Cisco-UB2004$
sudo ./install.sh -e ens192 -d 10.122.140.232 -m
--- Installation snipped for brevity ---
Installation complete!
MCMS Component Versions:
PON Manager: R4.0.0
```
**PON NETCONF: R4.0.0**

**PON Controller: Not Installed**

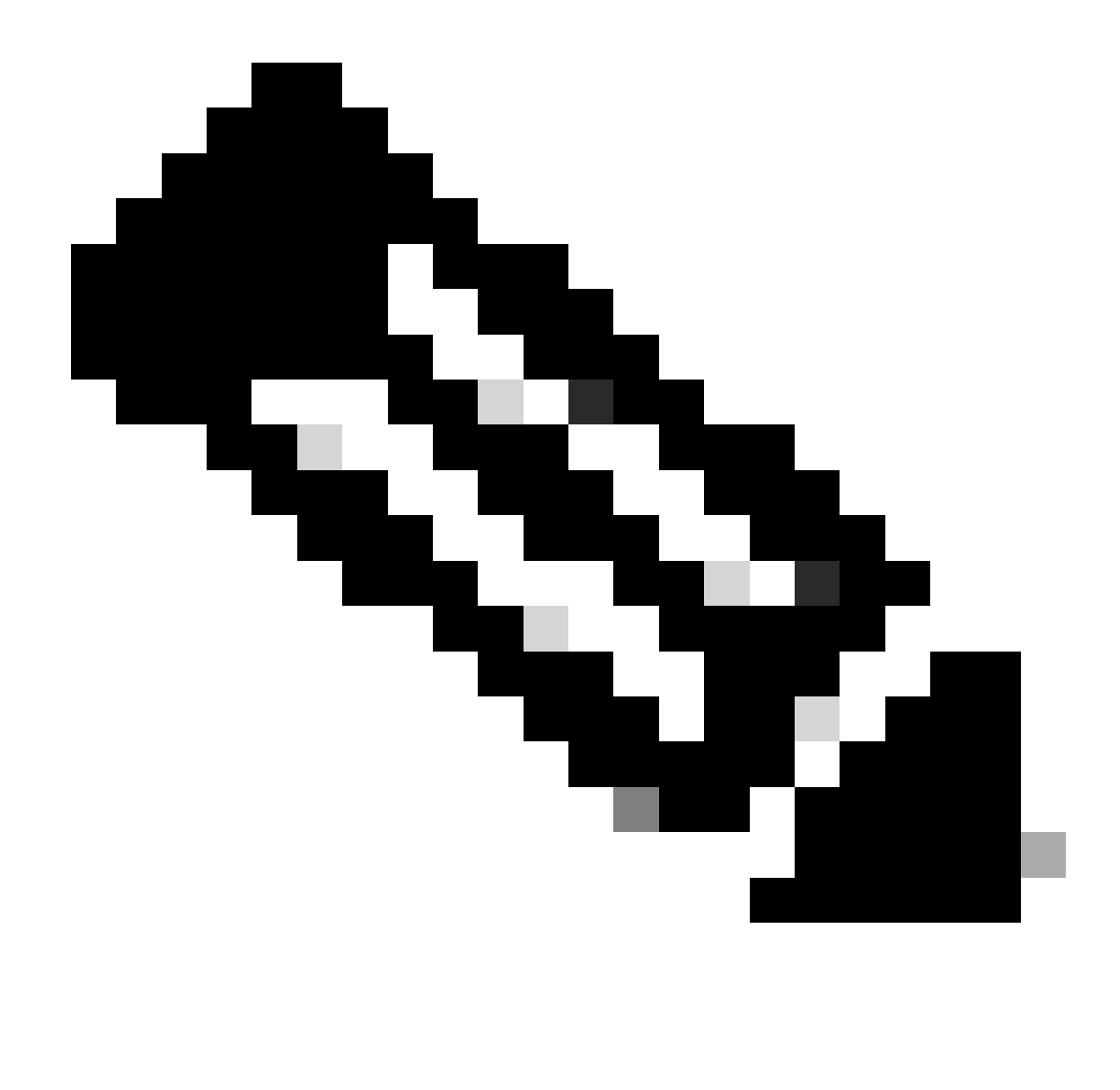

**Note**: The PON Controller is hosted on the XR Router, therefore an installation on the VM is unnecessary.

## <span id="page-14-1"></span><span id="page-14-0"></span>**Verification**

#### **Service Status Check**

Perform a status check on the installed services to verify they are up and running via the status.sh script, located in the same install directory.

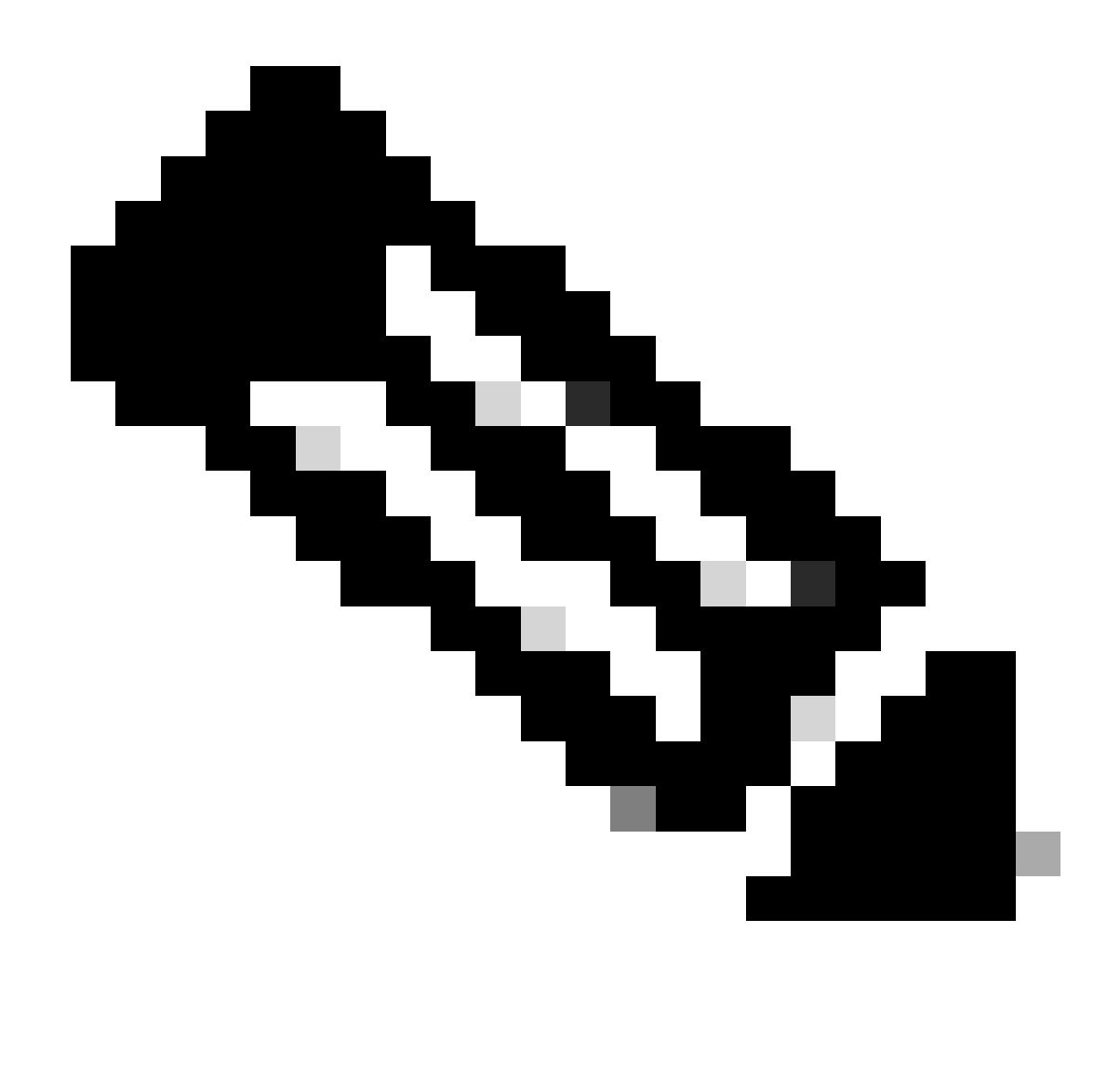

**Note**: If a full installation was performed as indicated by -m, verify the listed services are up and in a running state.

- **mongod.service**
- **apache2.service**
- **tibit-netopeer2-server.service**
- **tibit-netconf.service**

Example:

<#root>

rpon@rpon-mgr:~/PON-mgr-24.1.2/PON\_MANAGER\_SIGNED\_CCO/R4.0.0-Cisco-UB2004-sign/R4.0.0-Cisco-UB2004\$

**sudo ./status.sh**

MCMS Component Versions: PON Manager: R4.0.0 PON NETCONF: R4.0.0

PON Controller: Not Installed

 $\bullet$ 

**mongod.service**

 - MongoDB Database Server Loaded: loaded (/lib/systemd/system/mongod.service; enabled; vendor preset: enabled)

```
Active: active (running) since Wed 2024-06-12 19:45:37 EDT; 2min 49s ago
```
Main PID: 54731 (mongod) Memory: 74.7M CGroup: /system.slice/mongod.service └─54731 /usr/bin/mongod --config /etc/mongod.conf

● apache2.service - The Apache HTTP Server Loaded: loaded (/lib/systemd/system/apache2.service; enabled; vendor preset: enabled)

**Active: active (running) since Wed 2024-06-12 19:46:44 EDT; 1min 42s ago**

Main PID: 62165 (apache2) Tasks: 123 (limit: 9419) Memory: 18.6M CGroup: /system.slice/apache2.service ├─62165 /usr/sbin/apache2 -k start ├─62167 /usr/sbin/apache2 -k start ├─62168 /usr/sbin/apache2 -k start └─62169 /usr/sbin/apache2 -k start

●

#### **tibit-netopeer2-server.service**

 - Tibit Communications, Inc. Netopeer2 Server Loaded: loaded (/lib/systemd/system/tibit-netopeer2-server.service; enabled; vendor preset: enabled) Active: active (running) since Wed 2024-06-12 19:47:04 EDT; 1min 21s ago Process: 63029 ExecStart=/opt/tibit/netconf/bin/start\_netopeer2\_server.sh (code=exited, status=0/SUCCES Main PID: 63035 (netopeer2-serve) Tasks: 7 (limit: 9419) Memory: 5.4M CGroup: /system.slice/tibit-netopeer2-server.service └─63035 /opt/tibit/netconf/bin/netopeer2-server -v 1 -t 55

●

#### **tibit-netconf.service**

 - Tibit Communications, Inc. NetCONF Server Loaded: loaded (/lib/systemd/system/tibit-netconf.service; enabled; vendor preset: enabled)

**Active: active (running) since Wed 2024-06-12 19:47:04 EDT; 1min 21s ago**

Process: 63023 ExecStartPre=/opt/tibit/netconf/bin/shm\_clean.sh (code=exited, status=0/SUCCESS) Process: 63027 ExecStartPre=/opt/tibit/netconf/bin/sysrepocfg --copy-from startup -d running (code=exit Main PID: 63028 (tibit-netconf) Tasks: 17 (limit: 9419) Memory: 49.4M CGroup: /system.slice/tibit-netconf.service ├─63028 /opt/tibit/netconf/bin/tibit-netconf └─63037 /opt/tibit/netconf/bin/tibit-netconf

#### 11. Open an internet browser and input the IP of the VM.

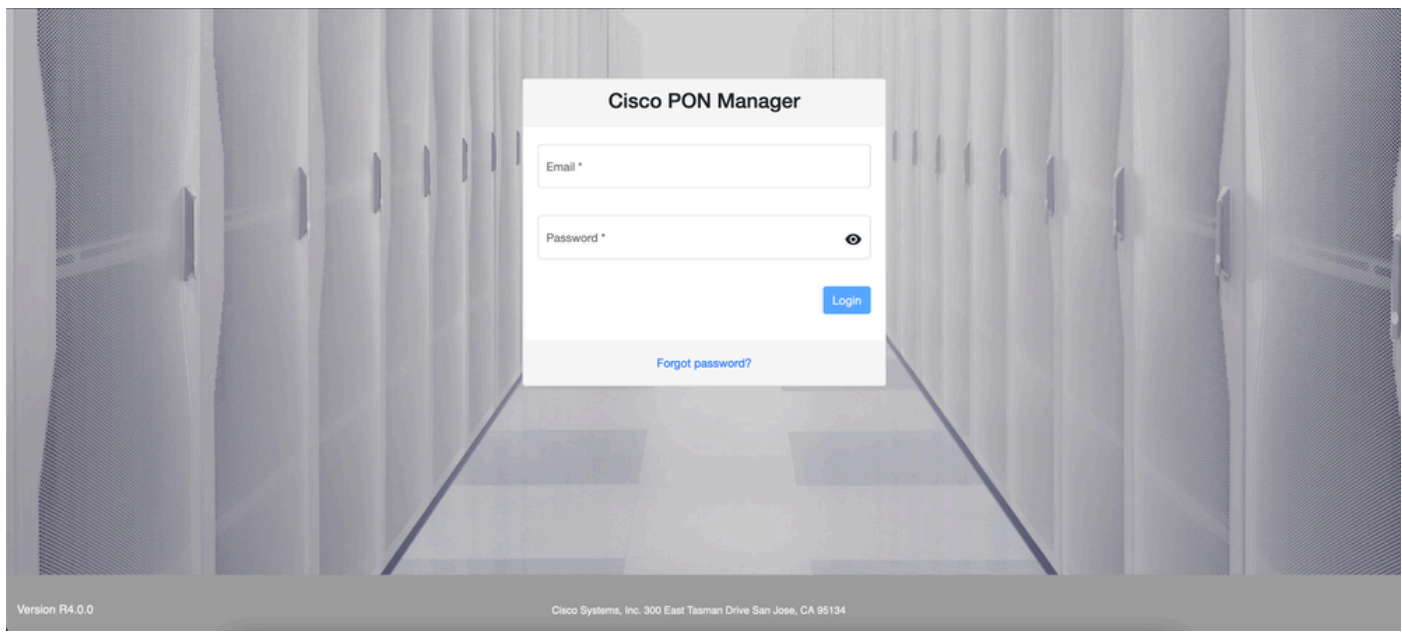

<span id="page-17-0"></span>*PON Manager Login Screen*

## **Reference Documentation**

- [Cisco Support and Downloads Page](https://www.cisco.com/c/en/us/support/index.html)
- [Cisco Routed PON Solution Page](https://www.cisco.com/site/us/en/solutions/routed-pon/index.html)
- [Cisco Routed PON Installation Guide](https://www.cisco.com/c/dam/en/us/td/docs/ios-xr/Cisco-Routed-PON/Cisco-Routed-PON-Installation-Guide.pdf)
- [Cisco Routed PON Deployment Guide](https://www.cisco.com/c/en/us/td/docs/iosxr/ncs5xx/system-setup/pon-2411/b-cisco-pon-solution/m-deploying-the-cisco-routed-pon-solution.html)
- [Release Notes for Cisco Routed PON, Cisco IOS® XR Release 24.1.1 and 24.1.2](https://www.cisco.com/c/en/us/td/docs/iosxr/ncs5xx/release-notes/24xx/b-release-notes-cisco-pon-r2411.html)